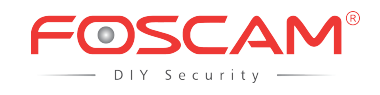

### **Quick Setup Guide**

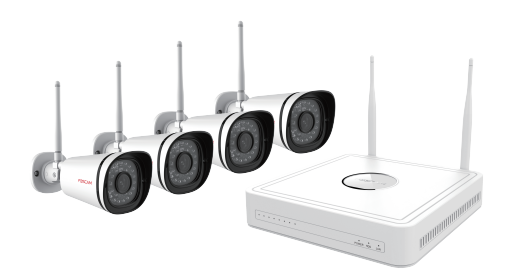

Model: FN3104W-B4

## *2 NVR Kit Contents*

# *6 Camera Installation*

#### **Important Note:**

When installing the cameras please ensure that the connection ports at the end of the pig tail wiring are not exposed, as they are not weather-resistant.

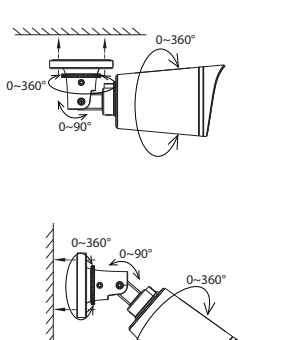

Connect the NVR and cameras as shown in the figures above. Once the NVR is plugged in, press the power switch located on the rear panel.

- Please change the password of your Foscam account regularly, using a combination of numbers, letters, and special characters.
- Keep the username and password of your cameras, NVR system, and Foscam NVR App account safe and secure.
- We recommend that you regularly update your camera to the latest available software and firmware versions to help ensure the best experience for your NVR system.

DC 12V/1A DC 12V/1A DC 12V/1A DC 12V/1A DC 12V/1A For the initial login, please set a new password and follow the Setup Wizard to complete the setting.

**Note:** It may take 1 to 2 minutes for the Live View interface to appear

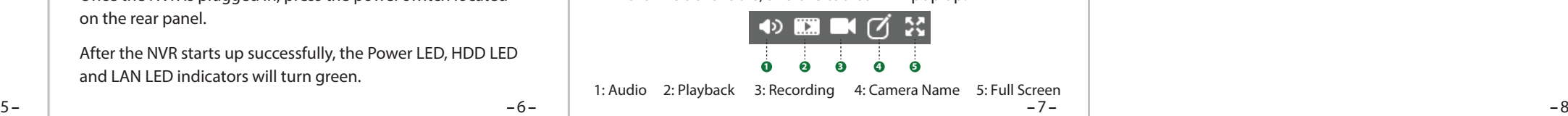

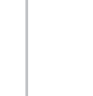

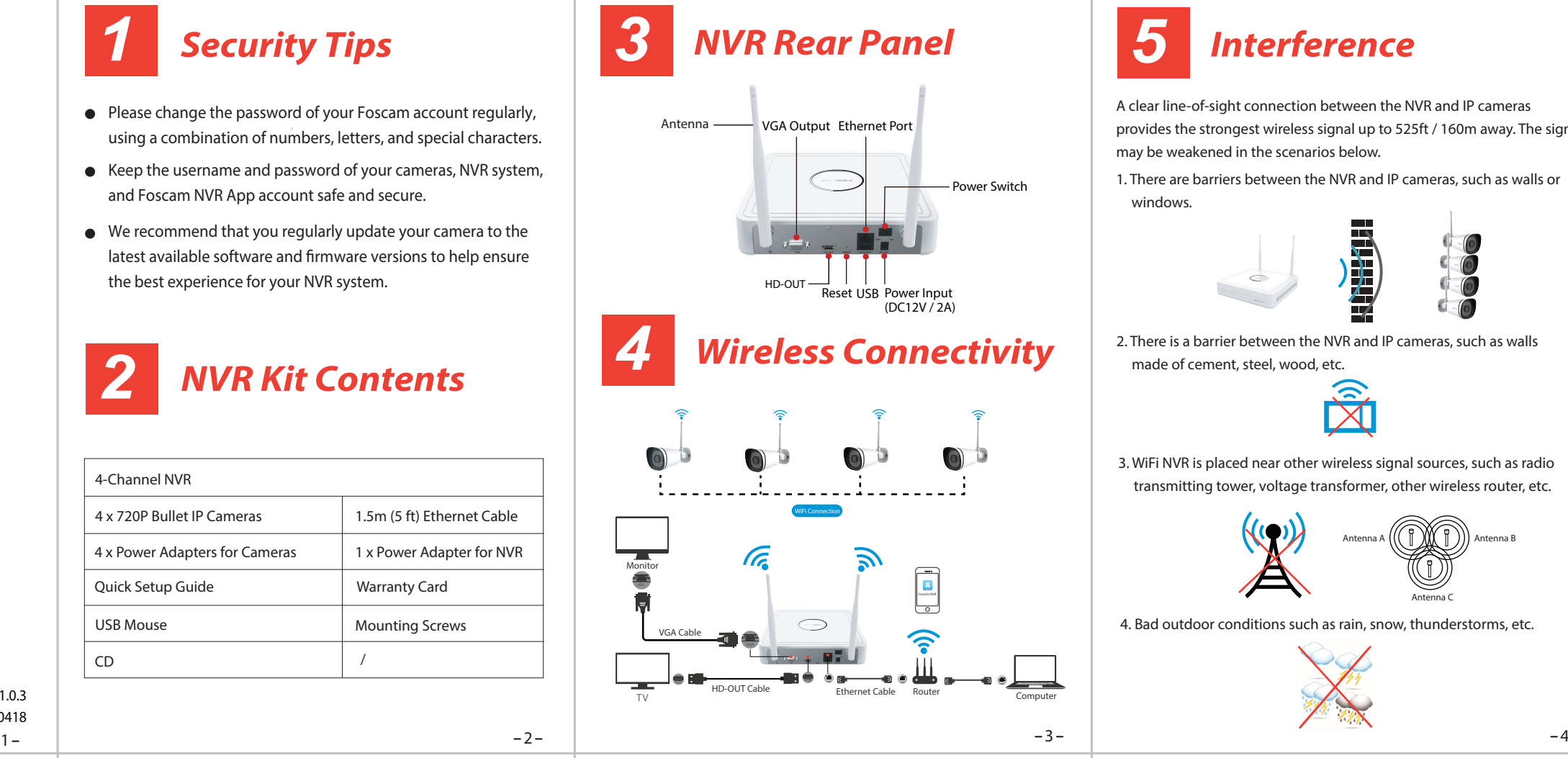

# *8 Video Preview*

## *5 Interference*

# *7 Powering Up*

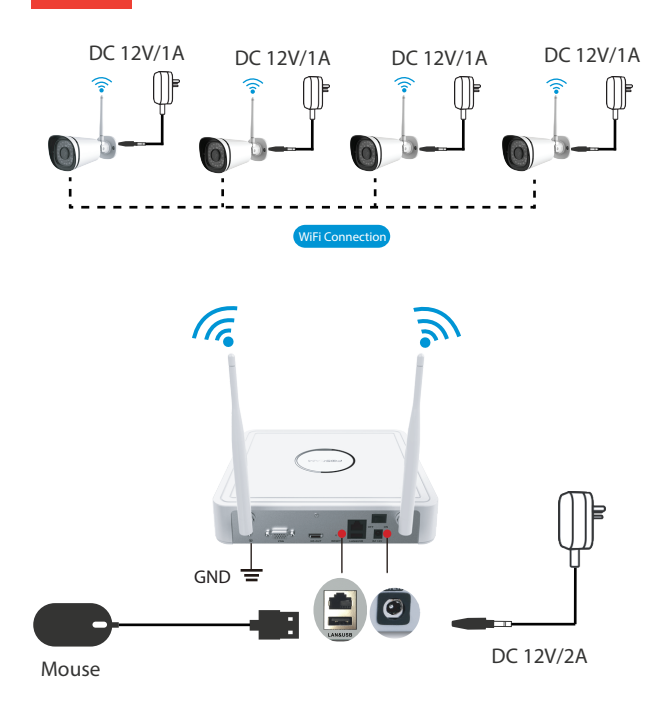

After the NVR starts up successfully, the Power LED, HDD LED and LAN LED indicators will turn green.

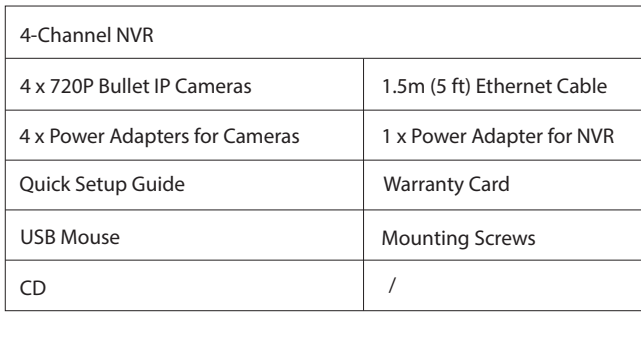

Left click with the mouse once on one of the live video channels available, and the toolbar will pop up.

### Status Icons

**REC** This icon indicates that this camera is currently recording.

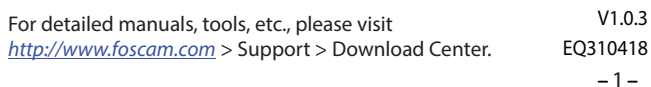

This icon indicates that the motion detection of this 窗 camera has been triggered.

#### Toolbar

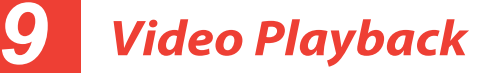

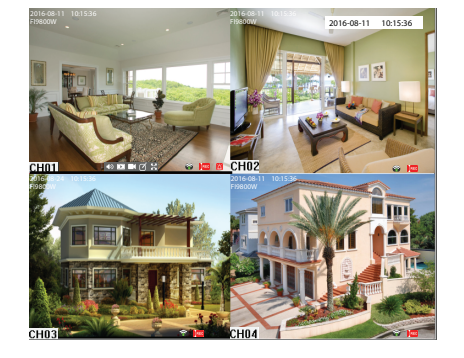

You can view the recording video of the cameras.

**Steps:** 

Right click the mouse in the Live View mode, select the **Playback > Date > Video Type > Search**, then click **>** to view recording video.

The green date indicates there are recording files for this day.

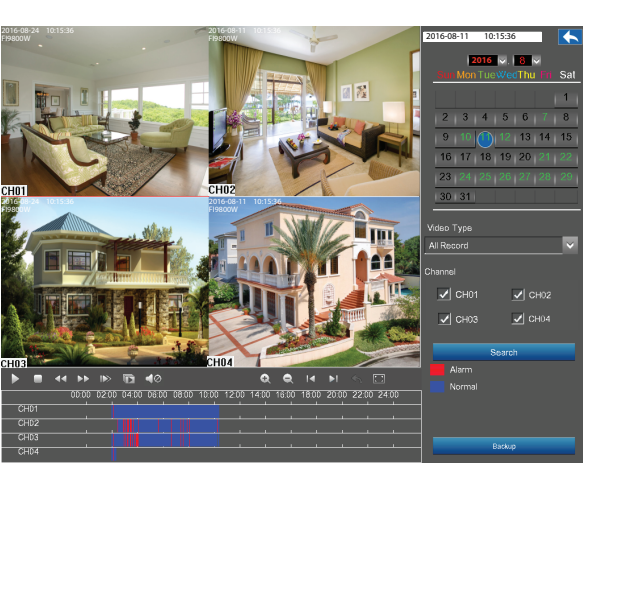

**Note:** 

FI9800W

A clear line-of-sight connection between the NVR and IP cameras provides the strongest wireless signal up to 525ft / 160m away. The signal may be weakened in the scenarios below.

1. There are barriers between the NVR and IP cameras, such as walls or

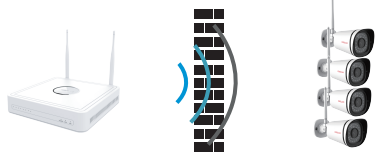

windows.

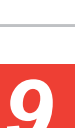

2. There is a barrier between the NVR and IP cameras, such as walls made of cement, steel, wood, etc.

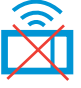

3. WiFi NVR is placed near other wireless signal sources, such as radio transmitting tower, voltage transformer, other wireless router, etc.

4. Bad outdoor conditions such as rain, snow, thunderstorms, etc.

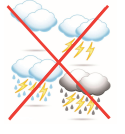

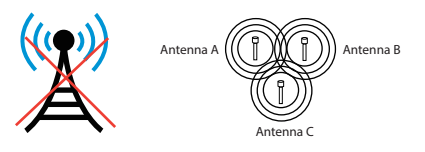

Place the cameras in your preferred locations and use the included screws to mount them.

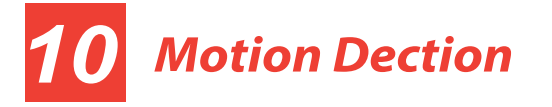

Motion detection is a feature which can take alarm response actions and record the video for the motion that has occurred in the surveillance scene.

Right click the mouse on the Live View screen, choose **Menu > Settings > Alarm > Motion Detection**.

> When logging in to the NVR for the first time, you will need to install the add-on, then the NVR will prompt you to change your password.

- 1. Select the channel from the **Channel** drop-down box.
- 2. Check the **Enable** checkbox to enable motion detection.
- **3.** Check the checkbox to select the linkage method.
- 4. Click the **Area Setting**. Click and drag the mouse on the live video image to draw a motion detection area.
- 5. Click the **Settings**. Check the **Select** checkbox, then click and drag the mouse on the schedule to draw a motion detection schedule.
- 6. Select the sensitivity from the Sensitivity drop-down box.
- 7. Move the slider to set the Detection Interval.
- 8. Move the slider to set the Record Time of the motion detection.

You can access to the NVR via the browser in Local Area Network (LAN).

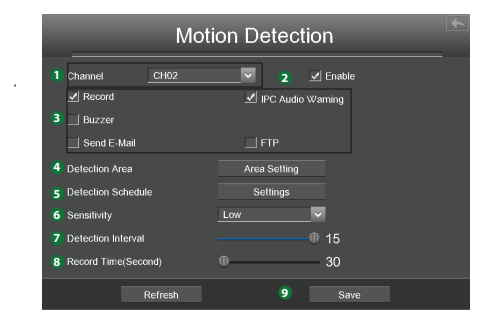

## *11 Logging in via Web User Interface*

1. Copy the "Equipment Search Tool" from the included CD to your computer. Open it, and it will display information of the NVR and cameras in your LAN.

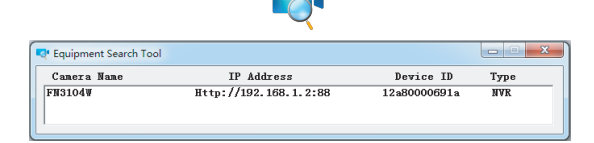

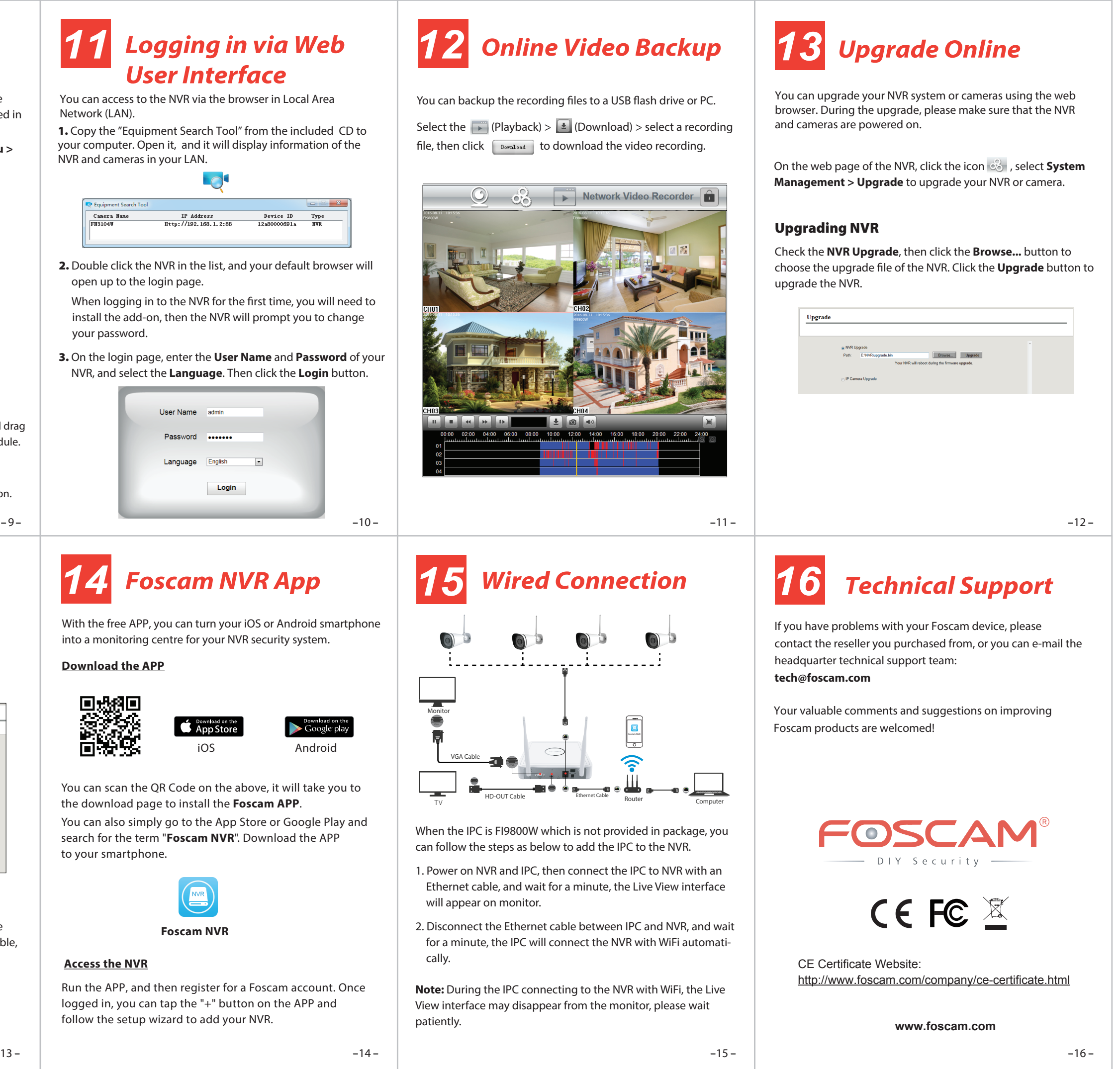

2. Double click the NVR in the list, and your default browser will open up to the login page.

> When the IPC is FI9800W which is not provided in package, you can follow the steps as below to add the IPC to the NVR.

Ethernet Cable

Router Computer

1. Power on NVR and IPC, then connect the IPC to NVR with an Ethernet cable, and wait for a minute, the Live View interface

will appear on monitor.

2. Disconnect the Ethernet cable between IPC and NVR, and wait for a minute, the IPC will connect the NVR with WiFi automati-

cally.

3. On the login page, enter the **User Name** and **Password** of your NVR, and select the **Language**. Then click the **Login** button.

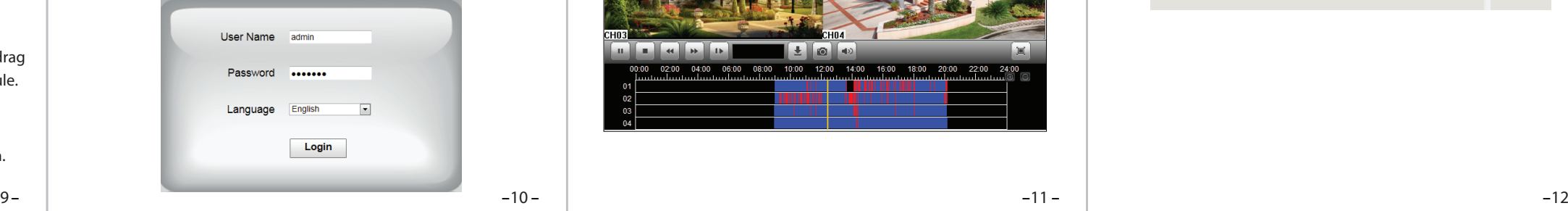

# *14 Foscam NVR App*

With the free APP, you can turn your iOS or Android smartphone into a monitoring centre for your NVR security system.

You can scan the QR Code on the above, it will take you to the download page to install the **Foscam APP**.

You can also simply go to the App Store or Google Play and search for the term "**Foscam NVR**". Download the APP to your smartphone.

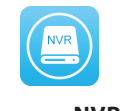

Run the APP, and then register for a Foscam account. Once logged in, you can tap the "+" button on the APP and follow the setup wizard to add your NVR.

### **Access the NVR**

#### **Download the APP**

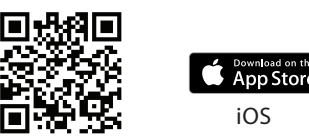

### **Foscam NVR**

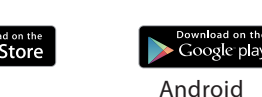

*12 Online Video Backup* 

You can backup the recording files to a USB flash drive or PC.

Select the  $\blacktriangleright$  (Playback) >  $\blacktriangle$  (Download) > select a recording file, then click  $\sqrt{\frac{Down\log d}{Dw}}$  to download the video recording.

**Please Note**

Upgrade

If you want to upgrade the camera in the kit. Please make sure that the camera is connected to NVR through the cable,

 $1.9.3.16$ 

**Exercise Degrade** 

2.54.2.34

 $2.54.2.34$ 2.54.2.34

Browse... | Upgrade

so that the camera has always been powered on.

9. Click the **Save** button to confirm your settings.

Upgrading IP Camera

Check the **IP Camera Upgrade**, then check the channel. Click the **Browse...** button to choose the upgrade file of the camera. Click the **Upgrade** button to upgrade the camera.

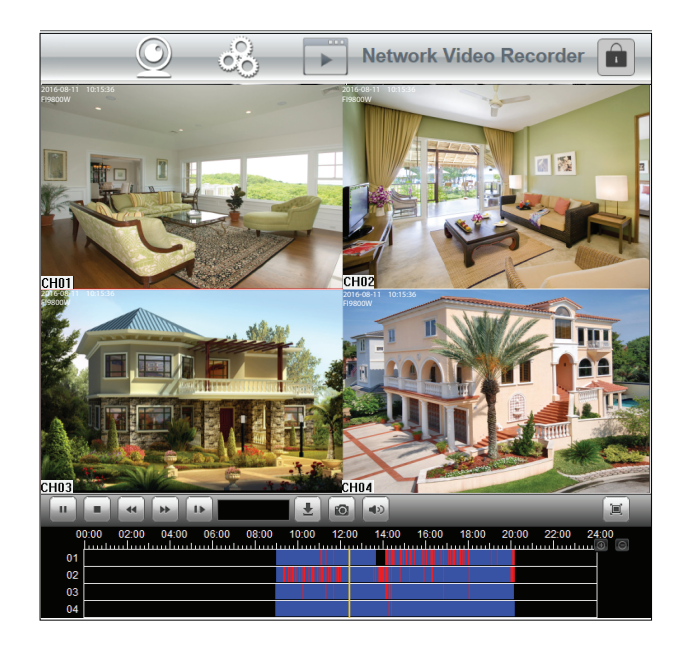

*15 Wired Connection*

Monitor

TV

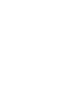

**Note:** During the IPC connecting to the NVR with WiFi, the Live View interface may disappear from the monitor, please wait

patiently.

VGA Cable

HD-OUT Cable

HD-OUT LAN